# Entering Mid Term Deficiencies YES User Guide

Entering Mid Term Deficiencies is an online tool in Online Grading. This function is available through the YES suite of applications.

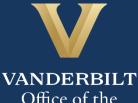

Office of the University Registrar

### User Guide: Entering Mid Term Deficiencies

### Contents

| View Courses by Term           | .3 |
|--------------------------------|----|
| Entering Mid Term Deficiencies | .4 |

#### View Courses by Term

- 1. Log into YES (Your Enrollment Services) <u>yes.vanderbilt.edu</u>.
- 2. Select Online Grading from the Applications drop-down list.

|                | ES SERVICES                                                                                            |        |
|----------------|----------------------------------------------------------------------------------------------------|--------|
| Student Search | Applications »                                                                                         |        |
| Student        | Application Access<br>Class Search<br>Course Catalog<br>Brightspace<br>Online Grading<br>Adviser Holds | Search |

3. Select the appropriate term from the drop-down menu.

| Please select the appropriate term | and click GO. |          |          |
|------------------------------------|---------------|----------|----------|
| Term                               | 2016 Fall     |          | •        |
|                                    | 2016 Fall     | <u> </u> | <u>_</u> |
|                                    | 2016 Year     | ~3       |          |
|                                    | 2016 Summer   |          |          |
|                                    | 2016 Spring   |          |          |
|                                    | 2015 Fall     |          |          |
|                                    | 2015 Year     |          |          |
|                                    | 2015 Summer   |          |          |

4. Confirm that all of your classes are displayed. If not, please contact your school's Dean's Office or Office of Academic Services to make sure that you are assigned as the instructor of record for the class.

|            |              | Term<br>Session<br>Subject Area<br>My Classes | Any<br>Any | I<br>An | y v               | Sec                   | urse Number<br>tion Number<br>tructor Name<br>name, first name) |                                        |                |                  |
|------------|--------------|-----------------------------------------------|------------|---------|-------------------|-----------------------|-----------------------------------------------------------------|----------------------------------------|----------------|------------------|
| Add Syllat | bus   Delete | e Syllabus                                    | Select All |         |                   |                       | Subi                                                            | mitted <mark>–</mark> Saved <b>–</b>   | Not Started    | 2 sections found |
| Term       | School       | Subject                                       | Course     | Section | Title             |                       | # Students                                                      |                                        | Session        |                  |
| 2016F      | A&S          | MATH                                          | 3650       | 01      | Introduction to A | Actuarial Mathematics | 25                                                              | Class Roll<br>Mid Term<br>Final Roster | Regular Academ | ic Session       |
| 2016F      | A&S          | MATH                                          | 3859       | 14      | Independent St    | Jdy                   | 0                                                               | Class Roll<br>Mid Term<br>Final Roster | Regular Academ | ic Session       |

#### **Entering Mid Term Deficiencies**

1. In the Online Grading application, click on **Mid Term** for the appropriate section.

| 2016F | A&S | MATH | 3650 | 01 | Introduction to Actuarial Mathematics | 25            | Class Roll  | Regular Academic Session |
|-------|-----|------|------|----|---------------------------------------|---------------|-------------|--------------------------|
|       |     |      |      |    |                                       | $\rightarrow$ | Final Rover |                          |

2. The due date is listed at the top of the roster.

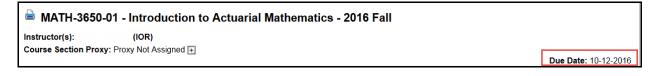

**NOTE:** The name that appears in Online Grading rosters is the preferred name. To see the student's full name, hover your mouse over the name.

| ۵ 🖂 |          | • |
|-----|----------|---|
| © 🖂 | Joe      | • |
| ۵ 🖂 | Joseph M | • |

- 3. Select the appropriate action under Course Section Proxy.
  - If you select No Deficiencies Earned or Insufficient Basis for Assigning Grades the Grade and Exc. Absences section will be grayed out.
  - If you select Deficiencies and/or Excessive Absences Earned are Reported Below, add the appropriate deficiency.

| No Deficiencies Earned                                                                                   |                       |                                       |                            |           |        |                             | Due D | ate: 10-12-20   |
|----------------------------------------------------------------------------------------------------|-----------------------|---------------------------------------|----------------------------|-----------|--------|-----------------------------|-------|-----------------|
| <ul> <li>Deficiencies and/or Excessive Absend</li> <li>Insufficient Basis for Assigning Grade</li> </ul> |                       | l Below                               |                            |           |        |                             |       |                 |
|                                                                                                    | _                     |                                       |                            |           |        |                             |       |                 |
|                                                                                                    |                       |                                       |                            |           |        |                             |       |                 |
| Assign a grade and/or check the exce                                                                     | ssive absences checkb | oox for any students                  | who should red             | ceive a m | id-sem | ester deficier              | ncy.  |                 |
| ssign a grade and/or check the exce                                                                      | ssive absences checkb | oox for any students                  | who should red             | ceive a m | id-sem | ester deficiel              | -     | tudents enrolle |
| ssign a grade and/or check the exce<br>VUnetID Name                                                      | ssive absences checkb | oox for any students<br>Exc. Absences | who should red<br>Saved by |           |        | ester deficier<br>Career(s) | -     | tudents enrolle |
|                                                                                                    |                       | -                                     |                            |           |        |                             | 25 s  |                 |

#### 4. Click Save for Review or Submit Deficiencies.

• Once you click Submit Deficiencies you will receive a request for confirmation. Click **OK** to proceed or **Cancel** to go back.

| Are you sure that you are ready to submit all deficiencies? All deficiencies for a roster must be sub<br>would like to save individual deficiencies for later review, please use the Save for Review button. | mitte | d at the same | e time. If you |    |
|----------------------------------------------------------------------------------------------------|-------|---------------|----------------|----|
|                                                                                                    | •     | ОК            | Cance          | el |

#### Mid Term Deficiencies have been submitted for this course.

## Please contact the YES Help Line at <u>yes@vanderbilt.edu</u> or 615-343-4306 if you have questions or need additional assistance.